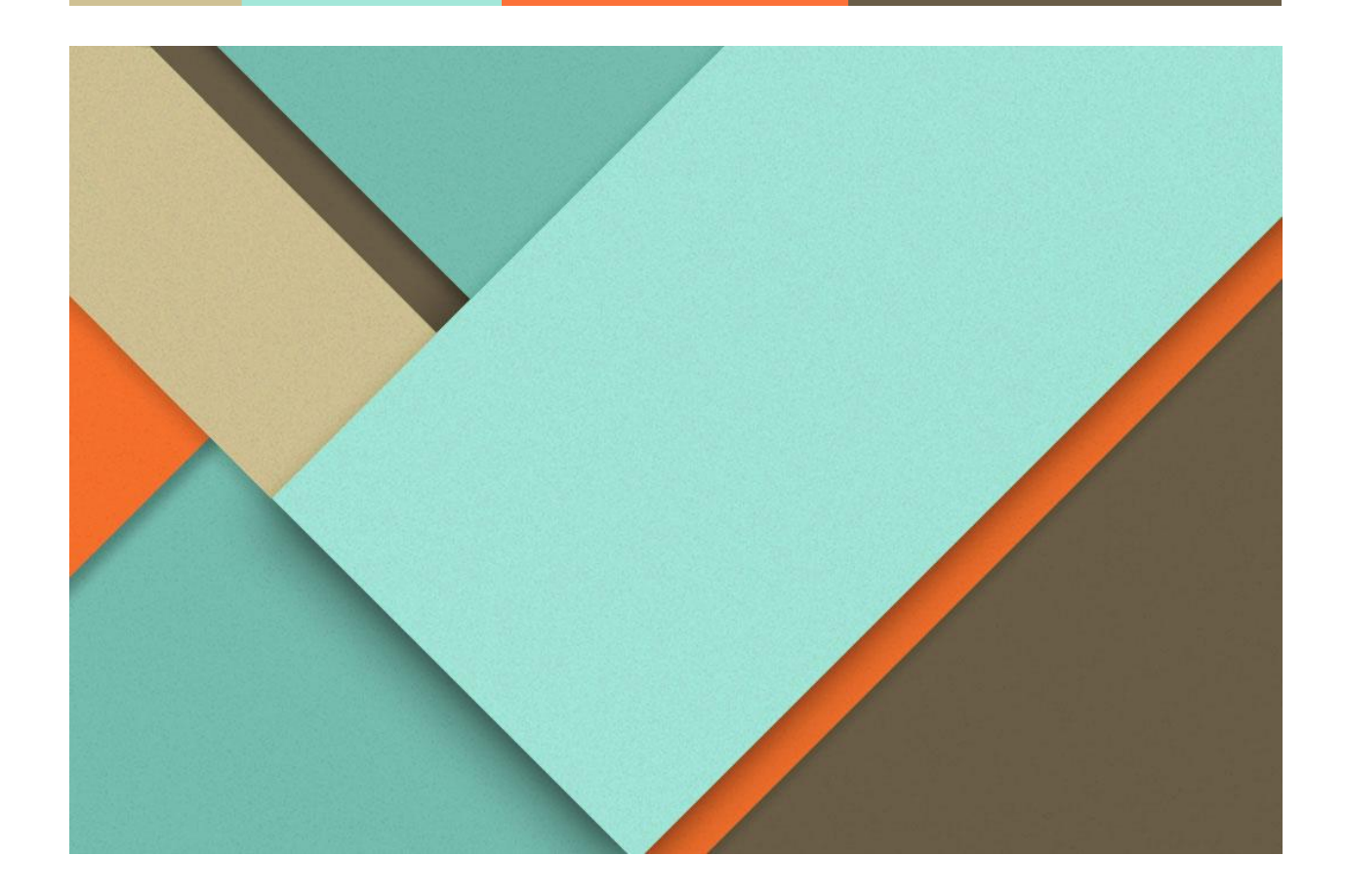

# **Duyuru Portalı Kılavuzu**

17.05.2022 http://duyuruportali.odu.edu.tr Rev. no: 01

Kullanıcı Kılavuz

**─**

### **Aşamalar**

### **I. Duyuru Panoları ve Durumları**

- Karşılama Ekranı, adres kısmına sadece "<http://duyuruportali.odu.edu.tr>" olarak girdiğinizde karşılaşıcağınız ekran. Buradaki resim, odu.edu.tr dizinin altında bulunan duyuruportali klasöründen gelmektedir.

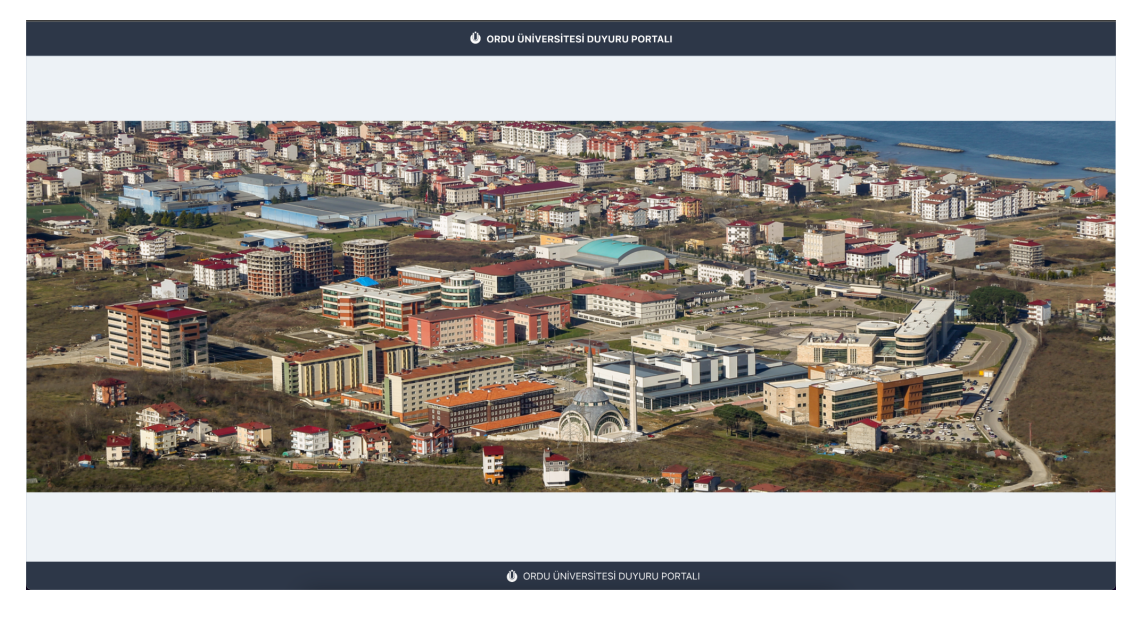

- Duyuru Portalı "Default" şablonunda 4 kısımdan oluşmaktadır.

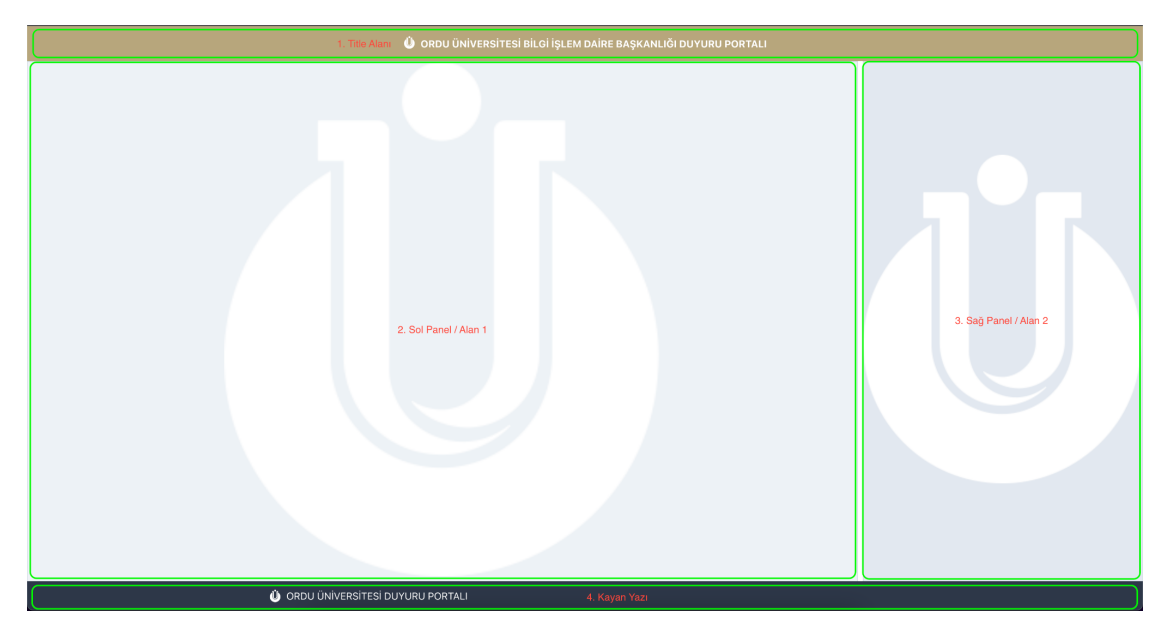

Bunları incelersek,

1- **Title(Başlık) Alanı:** Adres kısmında "duyuruportali.odu.edu.tr/**bidb**" olmasından dolayı böyle bir birim var ise, onun Birim Adını getirir.

2- **Sol Panel/ Alan 1**: Bu kısımda Resim ve Metin belirlenen sürelerde, ekrana yansıtılır. Bu metin ve resimler ortalanmış olarak hızalan mıştır. Aynı zamanda metin ve metin başlıkları kullanıcının belirttiği font-size göre yazı boyutu ayarlanabilir.

3- **Sağ Panel / Alan 2:** Alan 1 deki aynı özellikler burada da bulunmaktadır.

4- **Kayan Yazı:** Kayan yazılar sürekli olarak yatay bir şekilde dönmesi sağlanmıştır. Burada kullanıcılara bir süre belirlemesi söz konusu değildir. Her bir eklenen kayan yazı, default ve sabit olarak 10 saniye olarak, belirlenmiştir. Örn: 2 tane kayan yazı varsa ise, 20 saniye sonra kayan yazı kısmı güncellenecektir.

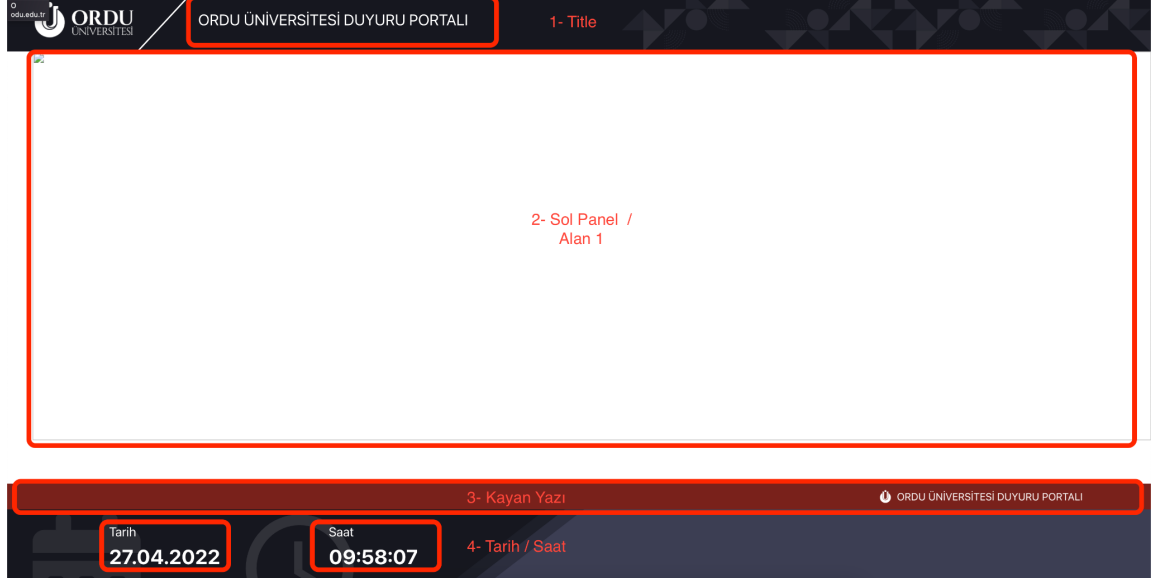

- Duyuru Portalı "selim" şablonunda 4 kısımdan oluşmaktadır.

Default şablondan, farklı olarak incelersek,

2- **Sol Panel / Alan 1:** Default şablondan farklı olarak, tüm ekranı yatay olarak kablamaktadır. Burada Alan 2 olarak adlandırdığımız veriler yansıtmamaktadır.

4- Tarih / Saat : Yine default şablonunda bulunmayan bir diğer kısım da zaman bilgilerin bulunduğu kısımdır. Burası her saniye yenilenmektedir.

- "<http://duyuruportali.odu.edu.tr/login>" adresinden giriş ekranına ulaşabiliriz.

Burada LDAP "@odu.edu.tr" uzantılı hesapla giriş yapılması gerekmektedir. Aynı zamanda sistemde kayıtlı ve yetkili olmasınız.

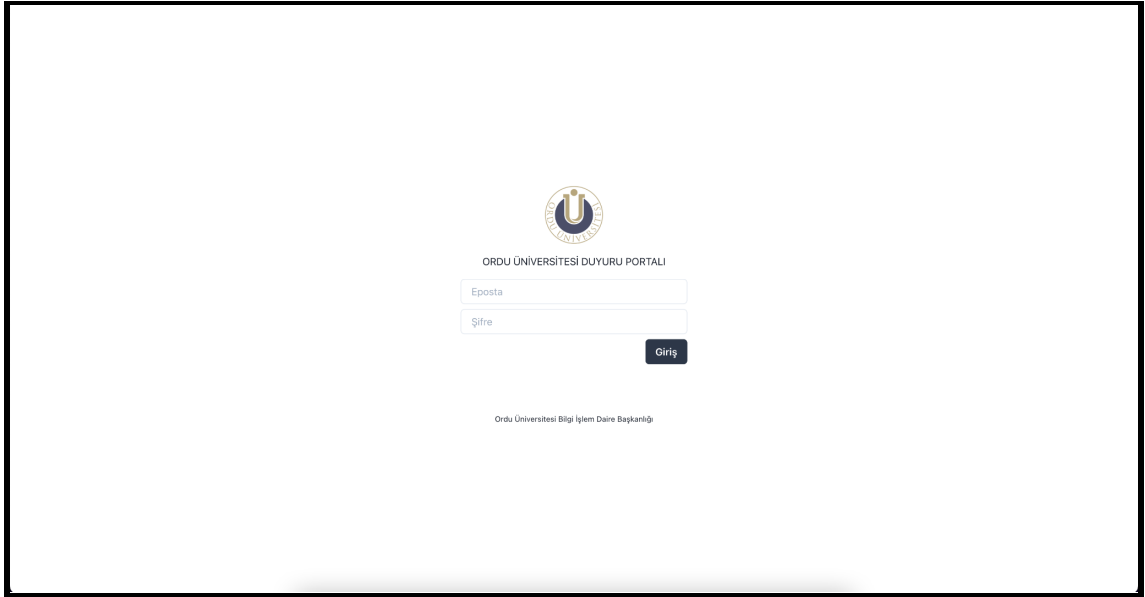

## **II. Duyuru İşlemleri**

#### A. Duyuru Ekleme

Sol Panelde, Sağ veya Sol Panele tıklıyoruz. Duyuru paneli açılıyor.

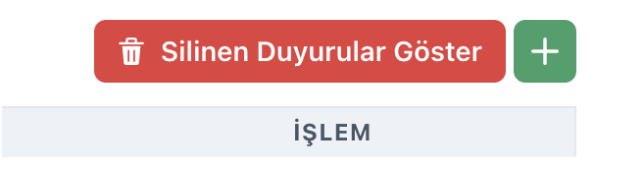

Eklemek için yukarıdaki resimde göründüğü gibi, " " tıklıyoruz.

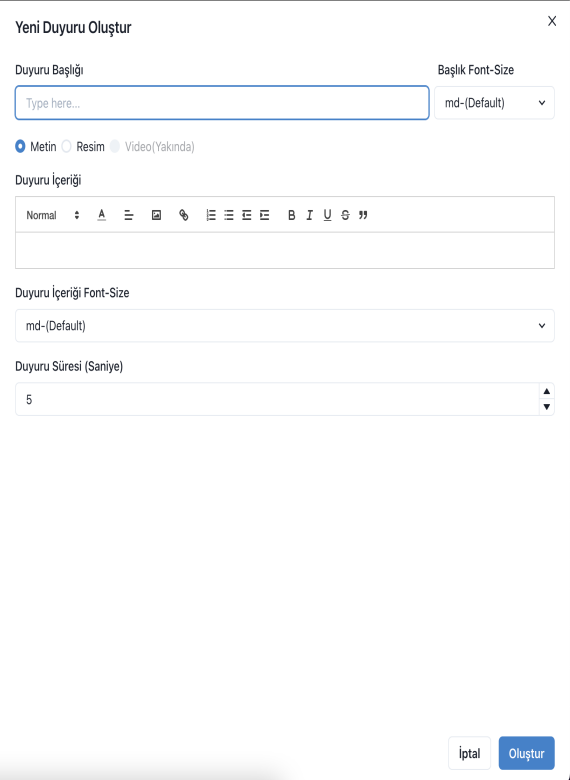

Duyuru Türüne göre size, doldurmanız gereken bir panel gelmektedir. Bu panele göre;

- Duyuru Başlığı
- Duyuru Başlığı Boyutu
- Metin
- Metin Boyutunu
- Duyuru Süresi

gibi bilgileri doldurmanız ve sonunda "Kaydet" demeniz yeterlidir.

#### B. Duyuru Güncelleme

Sol Panelde, Sağ veya Sol Panele tıklıyoruz. Duyuru paneli açılıyor.

Güncellemek istediğimiz duyuruyu yanında bulunana " (B) " edit logosuna tıklıyoruz ve sonrasında duyurunun şu anki bilgileri ile bize panelde geliyor.

Güncellemek istediğimiz bilgileri, değiştirip "Güncelle" butona basıp, duyuruyu güncelliyoruz.

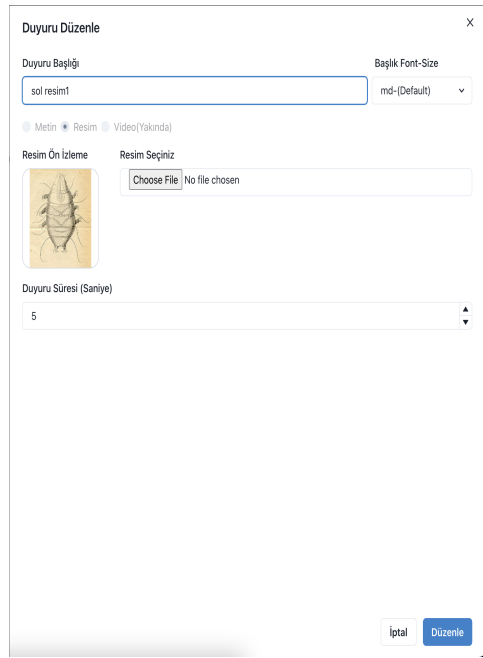

#### C. Duyuru Silme

Sol Panelde, Sağ veya Sol Panele tıklıyoruz. Duyuru paneli açılıyor.

Silmek istediğimiz duyurunun yanında bulunana "  $\int$ " sil logosuna tıklıyoruz. Sonra karşımıza sistem, silme işleminin doğruluğu için aşağıdaki gibi bir

pencere de kullanıcıya soruyor, eğer eminseniz "Sil" butona basıp işlemi gerçekleştirebilirsiniz.

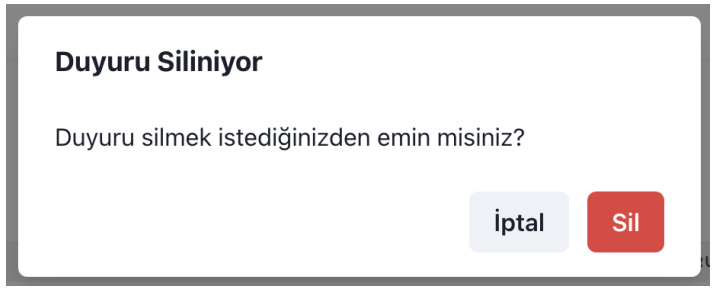

#### D. Duyuru Aktif Pasif Etme

Sol Panelde, Sağ veya Sol Panele tıklıyoruz. Duyuru paneli açılıyor.

Durumunu güncellemek istediğiniz duyurunun yanında bulunan " " logoya tıklıyoruz ve duyurunun durumunu güncellemiş oluyoruz.